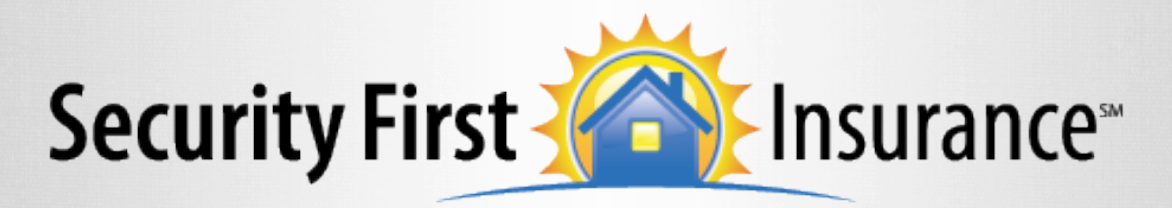

**Insuring Florida Homes** 

# E-Signature

We would like to introduce you to our latest enhancement to make doing business with us easier than ever.

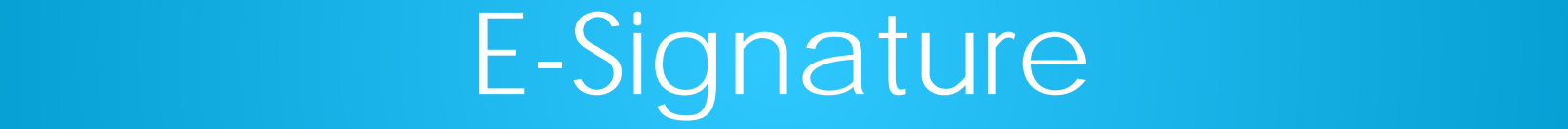

The e-signature process does not make any changes to the current workflow to quote and issue a policy with Security First. The process starts at the submission of the risk for issuance. We recommend as a "best practice" to send the application to the insured for review prior to submitting the policy.

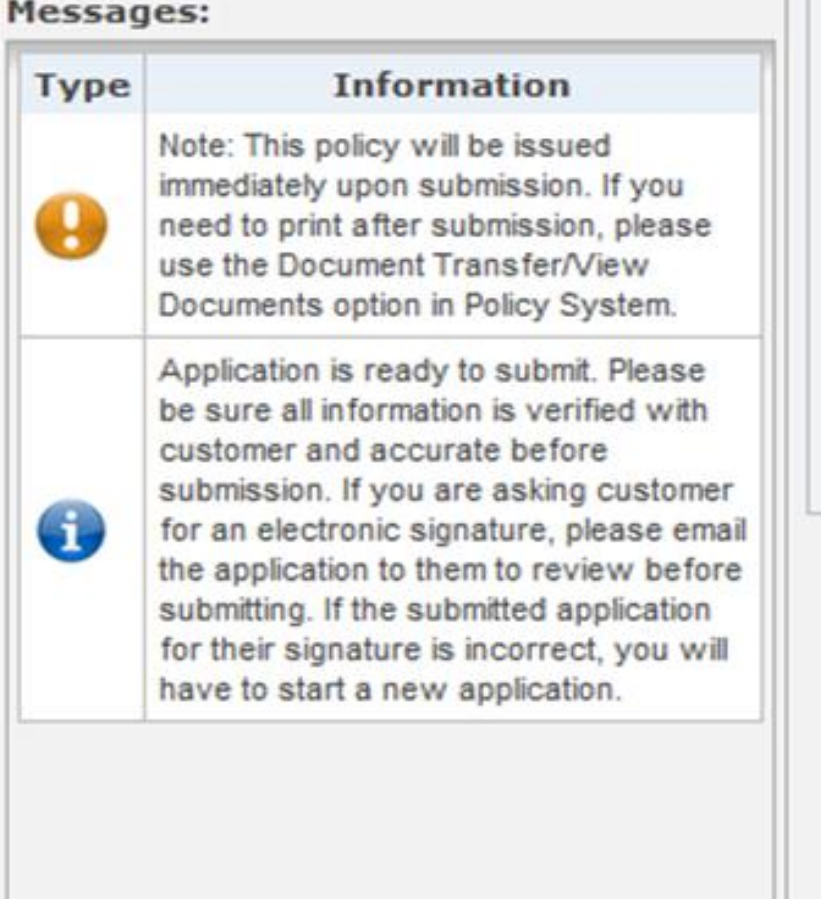

The e-signature process starts after you have cleared all of the validations. Once they have been cleared the Message box will display this new message.

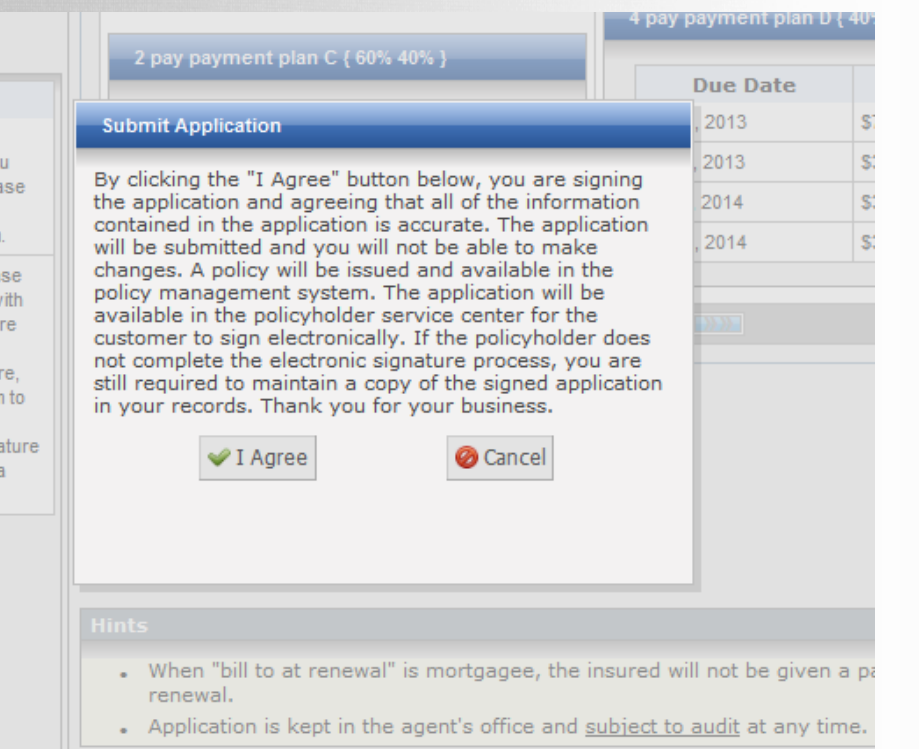

If yo

Plea ed v befo the natu ther

tart

Once you select the submit option a new disclosure will show and you must click "I Agree" to submit.

- If you are using e-signature, selecting "I Agree" will act as your signature on the application.
- If you are obtaining a client signature on a paper application, your signature will still be required on the application. You can advise your insured that they will not need to sign electronically when the email is received.

As a reminder, it is still your responsibility to be sure the app is signed.

#### **Security First 1 Insurance** storm after storm, year after year.

#### Thank you for choosing us again.

HI JONNY.

As a Security First Insurance customer, you have access to several convenient tools to help you easily manage your homeowners insurance policy, make a payment, file a claim, and evaluate coverage.

#### Log in to your online account

Please take a few minutes to log in to your policyholder service center account and receive important information about your policy online.

Log in

Once you have agreed and submitted the policy, your customer will receive an email asking them to setup or log into their account to e-sign the application.

#### **My Security First - Create Account**

To access your policy information online, you will need to create an account.

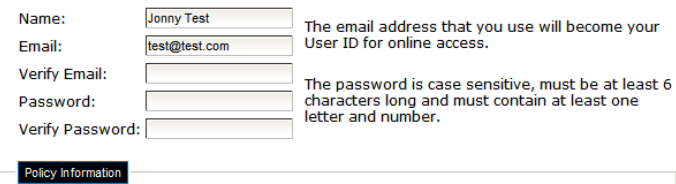

Property Location Zip:

**Additional policies** may be registered via the My Profile Tab

Policy Number: SFIH8099525

Format ovamples CEIU01224FE or CEID01224FE

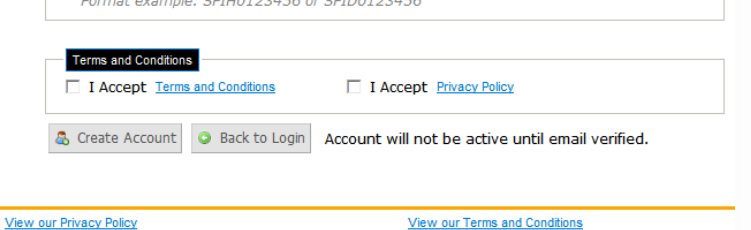

Customers that do not have an insured portal account will be directed to this page to create an account.

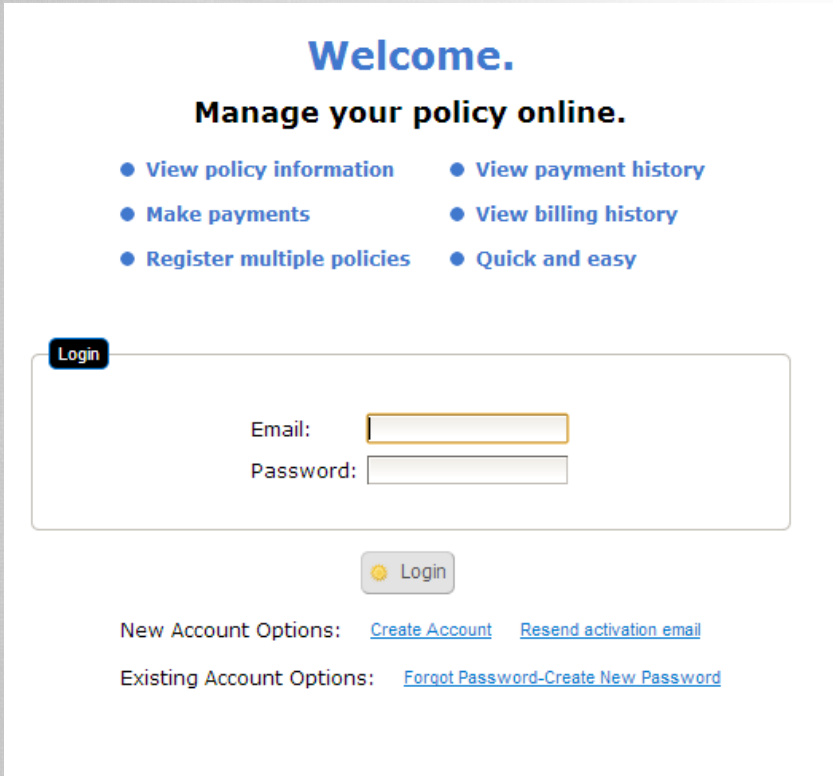

Existing customers with an insured portal account will be directed to the login page of the insured portal.

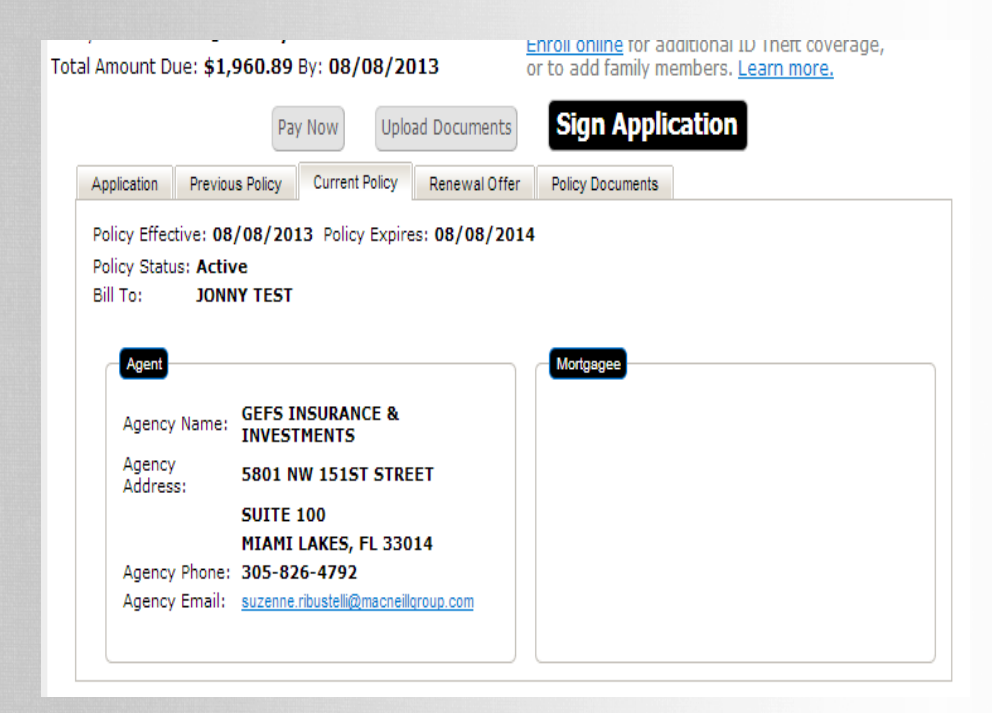

Once they have accessed the account by setting it up or logging in, they will land on the Current Policy page where they should click the "Sign Application" button.

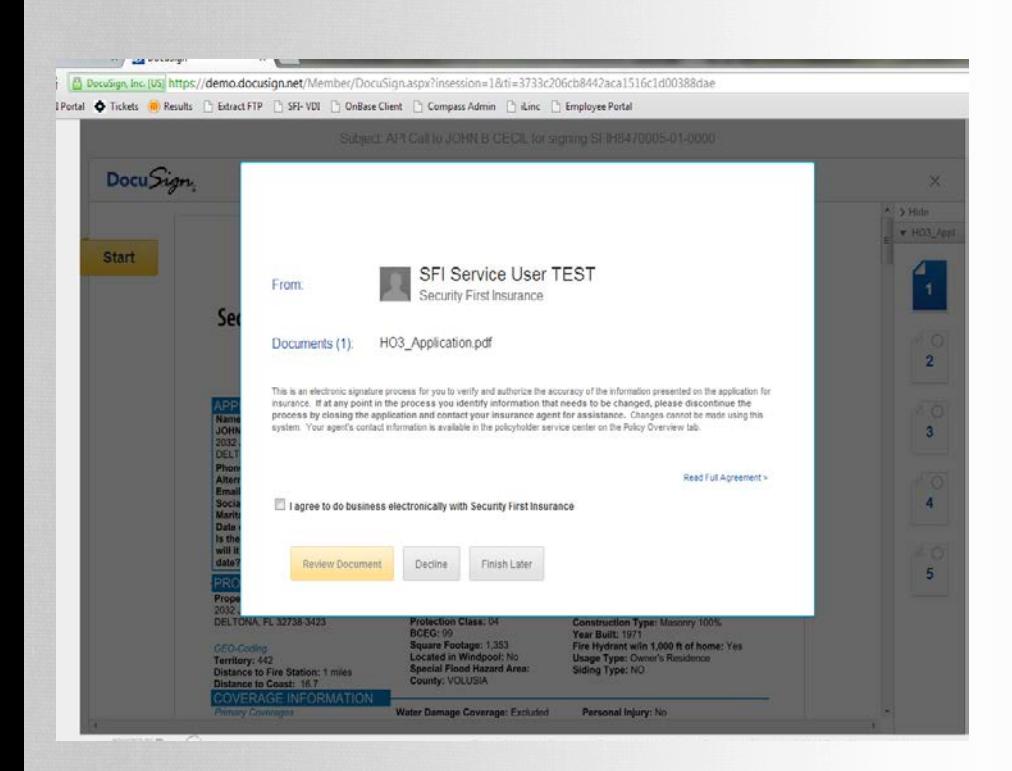

A new browser window will open to allow the application to be signed electronically. The customer will need to check the agreement statement and select the review document.

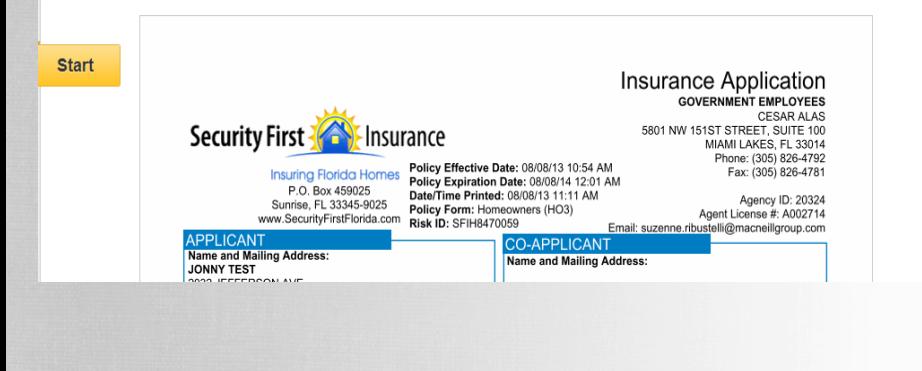

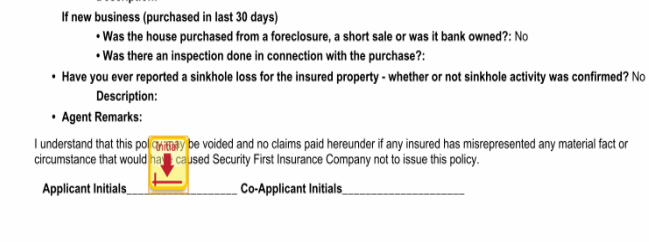

**Initial** 

The customer will then select the start button, which will direct them to the first spot to place an initials or signature.

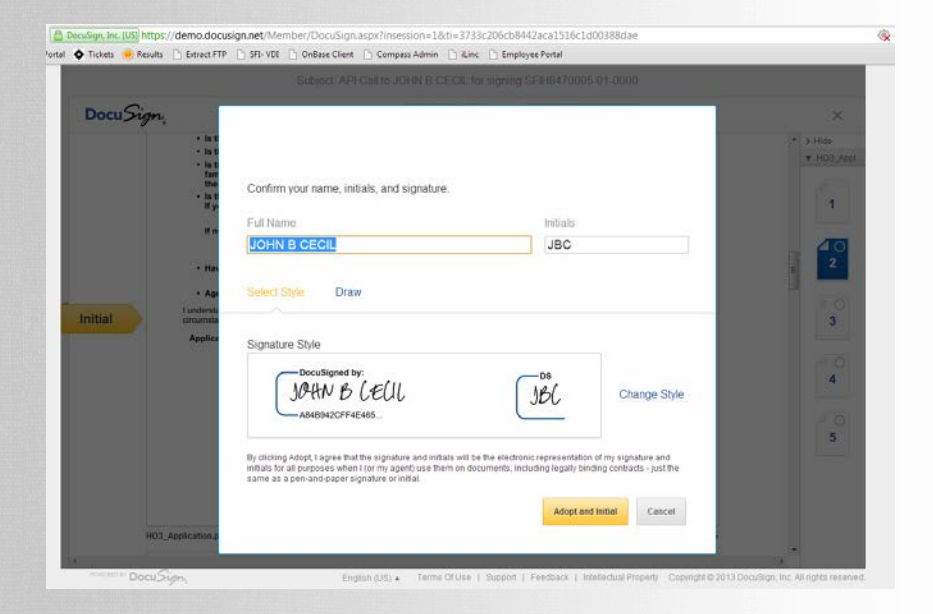

Once the first field is selected, the customer will choose the style of script that will act as their signature.

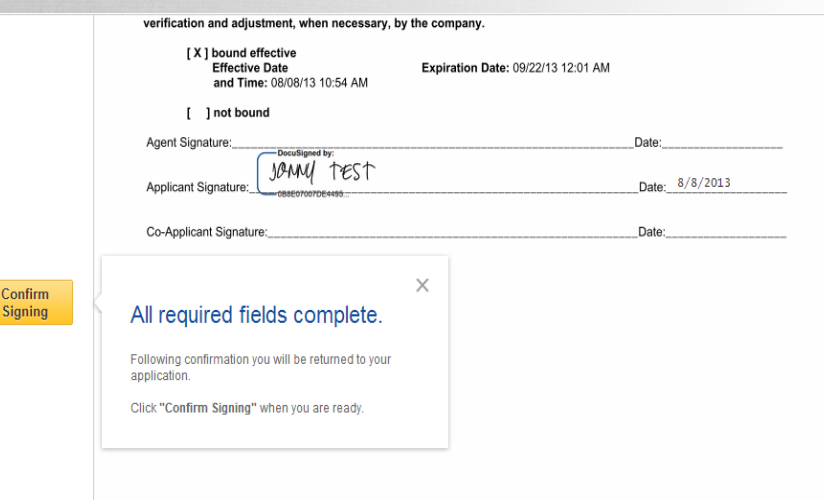

Once the customer has completed the last item to sign, they will select the "Confirm Signing" button to complete the process.

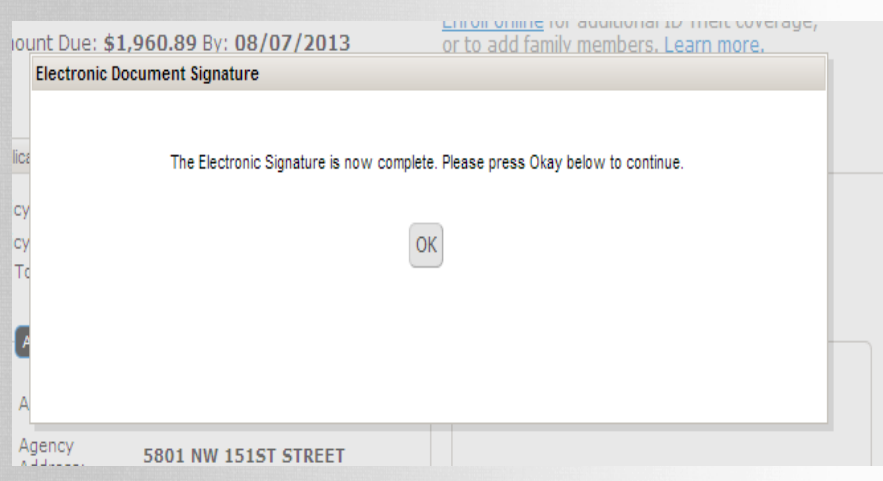

The customer will be presented with a confirmation message. After selecting ok, they will return to their insured portal account.

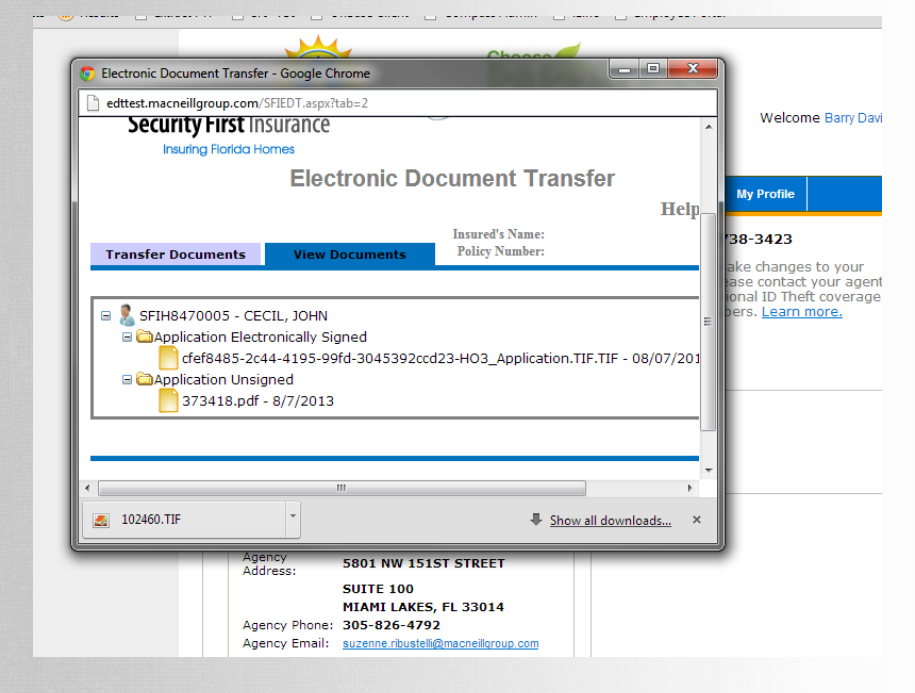

The completed and signed application will be available for you in the "Document Transfer" section under the "View Documents" tab.

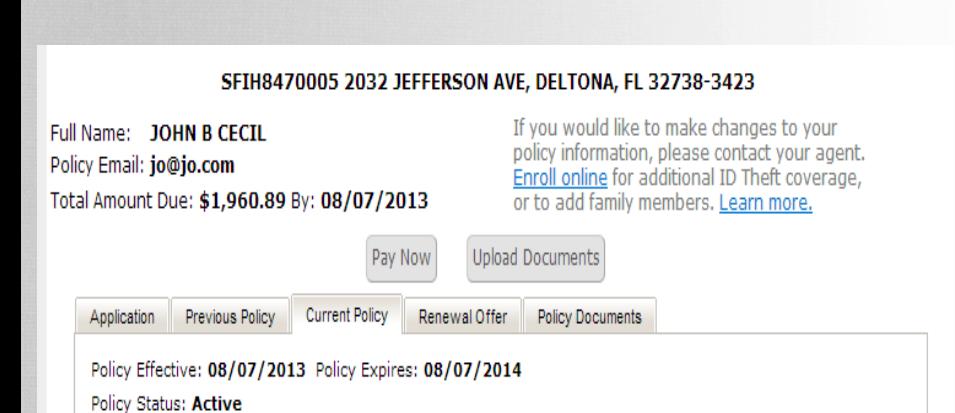

The "Sign Application" button will now be removed from their view.

Current Policy **Policy Documents Previous Policy** Renewal Offer Application

Electronic copies of documents pertaining to your policy are available below for viewing and printing. These are identical to documents you have or may receive via mail. Should you have any questions regarding the documents please contact your Agent.

. 2013-06-27 **SUBAPP** 

 $. 2013 - 06 - 27$ **New Business Declarations Page** 

**Electronically Signed Documents** 

• 2013-08-07 **Electronically Signed Application** 

Within minutes, the signed application will be available on the "Policy Documents" tab.